# **Materiale video educaţionale**

Utilizarea materialelor video educaţionale aduce o îmbunătățire a procesului de învățare, iar mai jos sunt enumerate câteva argumente:

- sunt integrate şi utilizate cu succes în Flipped Classroom;
- captează atenția studenților/elevilor mai ușor, aceștia fiind obișnuiți cu acest tip de material;
- pot fi parcurse de mai multe ori, în ritmul propriu, până când informația este înţeleasă sau chiar asimilată;
- inserarea unor întrebări în videoclipul educațional implică elevul/studentul în propria învăţare şi profesorul poate verifica nivelul de înţelegere a materialului.

Etapele realizării unui material video educational sunt:

- 1. **Planificarea** se realizează în functie de continutul pe care vrem să îl prezentăm şi obiectivele propuse
	- Lungimea videoclipului este recomandat ca timpul de vizionare a unui videoclip să fie mai mic de șase minute (Brame, 2015).

Privind graficul din fig.1 se observă că:

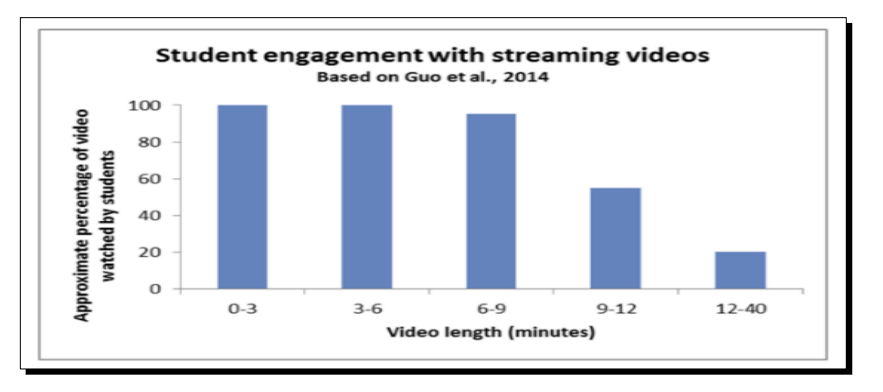

Fig. 1 Lungimea videoclipului *(Brame, 2015)*

- 50% dintre elevi/studenţi urmăresc materialul video până la final, dacă acesta are o durată între 9 şi 12 minute;
- 20% dintre elevi/studenți îl urmăresc integral dacă este mai lung de 12 minute. Soluția ar fi să realizăm mai multe materiale video scurte, pentru a ne atinge obiectivele.

Evidențierea prin diverse moduri a ideilor și conceptelor importante ar trebui vizată și realizată prin schimbarea culorii/contrastului, introducerea de elemente grafice, sublinierea cuvintelor cheie etc.

Pregătirea unor întrebări, pe care să le introducem în videoclipuri pentru a îndruma studenţii/elevii şi a-i implica activ în procesul de învăţare, ar fi utilă. Exemplu: aplicația Edpuzzle <https://edpuzzle.com/content> permite să introducem întrebări în videoclipuri educaţionale sau LearningApps permite să introducem notificări în materialul video [https://learningapps.org/.](https://learningapps.org/)

- 2. **Înregistrarea propriu-zisă** profesorul trebuie să transmită entuziasm, să vorbească clar şi puţin mai repede (profesorii, de obicei, vorbesc mai rar pentru a se face înțeleși la clasă)
- 3. **Distribuirea materialului video** spre studenţi/elevi în clasa virtuală, pe siteul şcolii sau site-ul personal, pe YouTube etc.

Studenții/elevii pot fi încurajați și implicați în realizarea de materiale video, ca modalitate de prezentare a produselor unui proiect, de exemplu.

Mai jos este prezentat unul din multele instrumente software disponibile (versiunea gratuită) de înregistrare a activităţii pe desktop.

#### **5.3.1 Screencast-O-Matic**

Cea mai simplă modalitate de a realiza un video educaţional este utilizarea unei capturi video de ecran - screencast videos. Screencast-urile video sunt înregistrări ale ecranului computerului cu o prezentare a lecţiei. Putem realiza materiale video educaţionale plecând de la un Power Point, o imagine, o pagină dintr-un manual digital, un poster, un experiment etc., care se prezintă ca pe o componentă vizuală - captură de ecran (screencast) peste care se suprapune vocea (fig. 2).

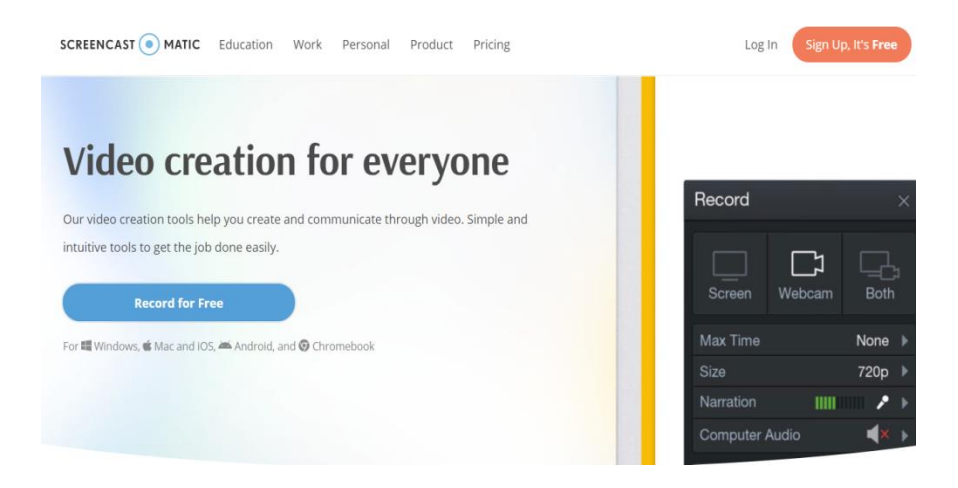

Fig.2 Pagina principală Screencast\_O\_Matic

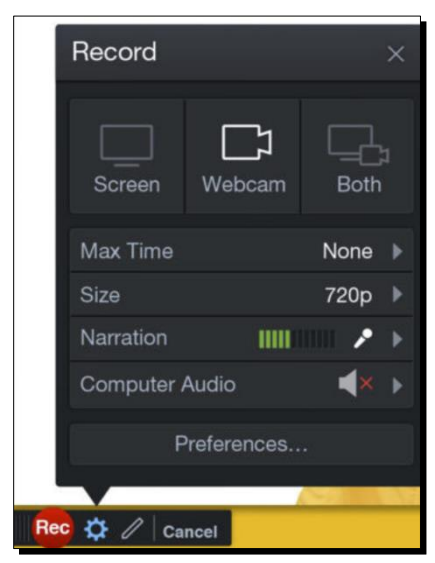

Fig. 3 Record\_ Screencast-O-Matic

Screencast-O-Matic este un instrument software de screencast și editare video, care poate fi lansat direct dintr-un browser, fiind utilizat cu succes în educație pentru a realiza materiale video. Se găseşte la adresa <https://screencast-o-matic.com/> şi este compatibil cu Windows, Mac și Chrome OS.

- are şi o versiune gratuită care permite înregistrarea unui videoclip de maxim 15 minute, dar oferă funcții minime.

- nu avem nevoie de un cont, ne putem conecta cu contul de [utilizator@gmail.com](mailto:utilizator@gmail.com)

- permite înregistrarea ecranului prin acţionarea butonului *Screen,* înregistrarea cu ajutorul camerei încorporate din calculatorul propriu *Webcam* sau amble *Both* (Fig. 3)

### **Pasul 1**

Lansarea aplicației și înregistrarea - se deschide pagina principală ca în fig. 4 Se acţionează butonul *Record for Free –* apoi *Launch Free Recorder* şi putem începe înregistrarea prin acţionarea butonului roşu *Rec*, dar nu înainte de a alege dacă înregistrăm tot ecranul sau numai o parte – fig. 4

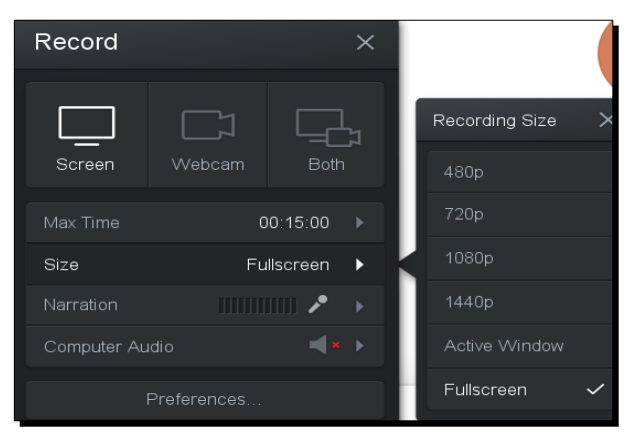

Fig. 4 Size\_Screencast-O-Matic

### **Pasul 2**

După înregistrare avem trei posibilităţi  $(fig. 5)$ :

Dacă nu suntem mulțumiți de înregistrare putem să o ştergem prin actionarea butonului *Delete*;

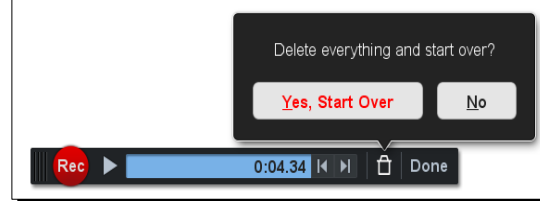

Dacă vrem putem să continuăm înregistrarea de la secunda la care am rămas, actionând butonul roşu *Rec* din nou;

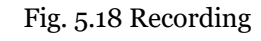

- Sau putem să salvăm înregistrarea prin acţionarea butonului *Done* – *Save/Upload.*

## **Pasul 3**

În versiunea gratuită putem edita doar începutul şi sfârşitul materialului video realizat, apoi acţionăm butonul *Screencast-O-Matic - Publish* pentru a-l descărca şi salva în cadrul aplicaţiei. (fig. 6) În versiunea completă avem posibilitatea de a edita și dezactiva secțiunile audio și video ale unui screencast.

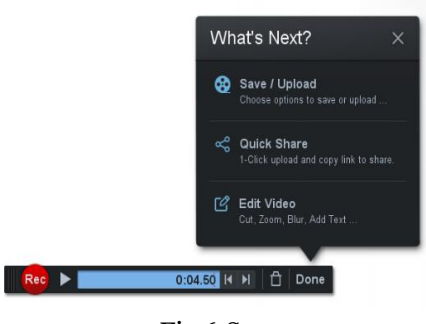

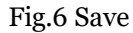

## **Pasul 4**

Acţionăm butonul *MyVideos* unde putem viziona materialul video realizat. Dacă acţionăm butonul *Video Details* putem să îl redenumim, să scriem o scurtă descriere, putem descărca acest material în format MP4 sau putem copia link-ul şi încărca pe clasa virtuală, sau putem trimite pe reţele de socializare, e-mail etc. (fig. 7).

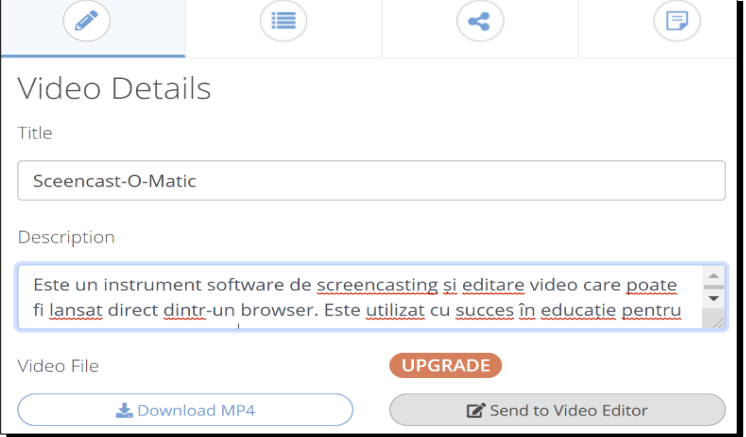

În versiunea plătită se pot încărca fișiere video în Google Drive, Dropbox și Vimeo. În cadrul aplicaţiei putem organiza materialele video în directoare.

Fig. 7 Video Details

Alte aplicatii de înregistrare a ecranului computerului:

- **Screencastify** [\(https://www.screencastify.com/\)](https://www.screencastify.com/) o extensie Chrome ce facilitează înregistrarea video a ecranului sau prin intermediul camerei web.
- **Loom** (<https://www.loom.com/> ) este un instrument gratuit (extensie Chrome sau aplicație desktop), ușor de utilizat, cu ajutorul căruia se poate captura ecranul, înregistra vocea și figura prezentatorului și partaja instantaneu videoclipul creat. Versiunea profesională este gratuită pentru elevi și profesori, putând a fi create un număr nelimitat de videoclipuri, fără restricții legate de tipul de înregistrare sau numărul de video stocate.